#### **Audience/s:**

Recruitment Agencies

#### **Overview**

Once a job has been posted to an agency, agencies receive a notification to view the job posting. Agencies can submit suitable candidates for open requisitions using the Workday portal

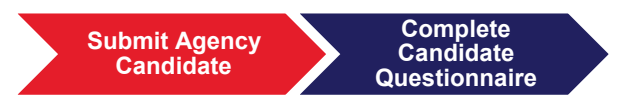

**Steps:**

- 1. Log into Workday using your username and password.
- 2. Click on the Recruiting Worklet.

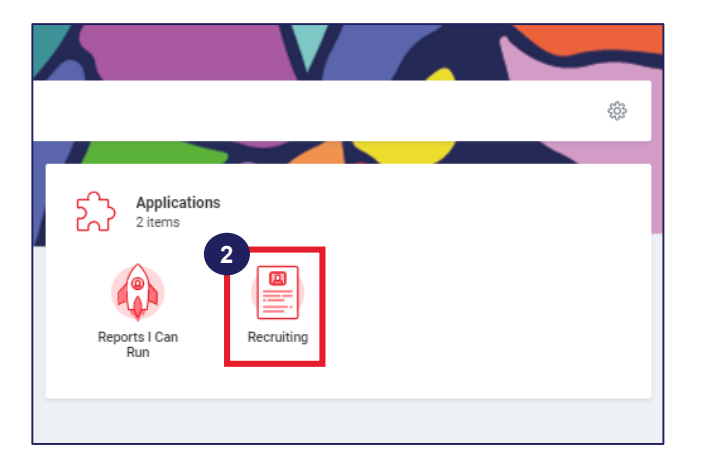

3. Click on Find Agency Jobs option to view all jobs posted to agencies for recruitment.

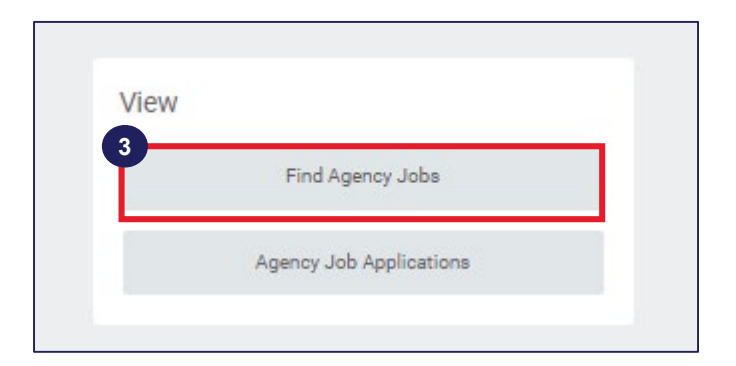

4. Click on a job to view recruiting details.

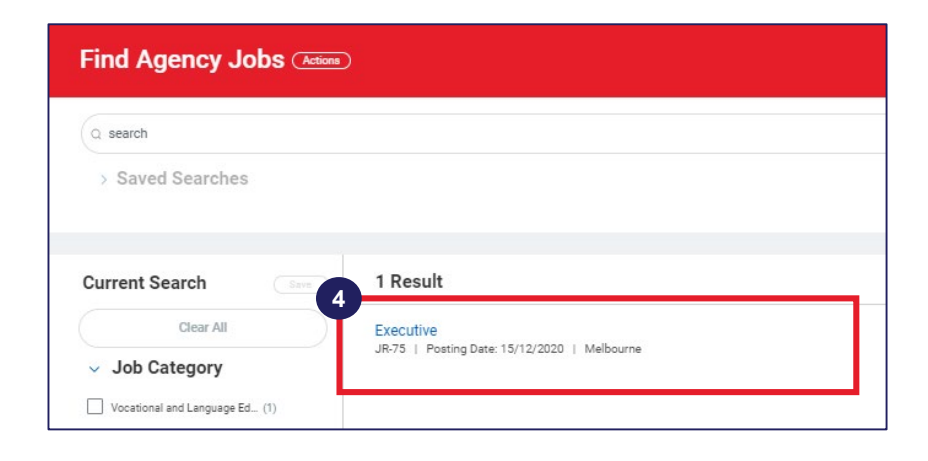

5. View recruiting details and click on **Submit Candidate.**

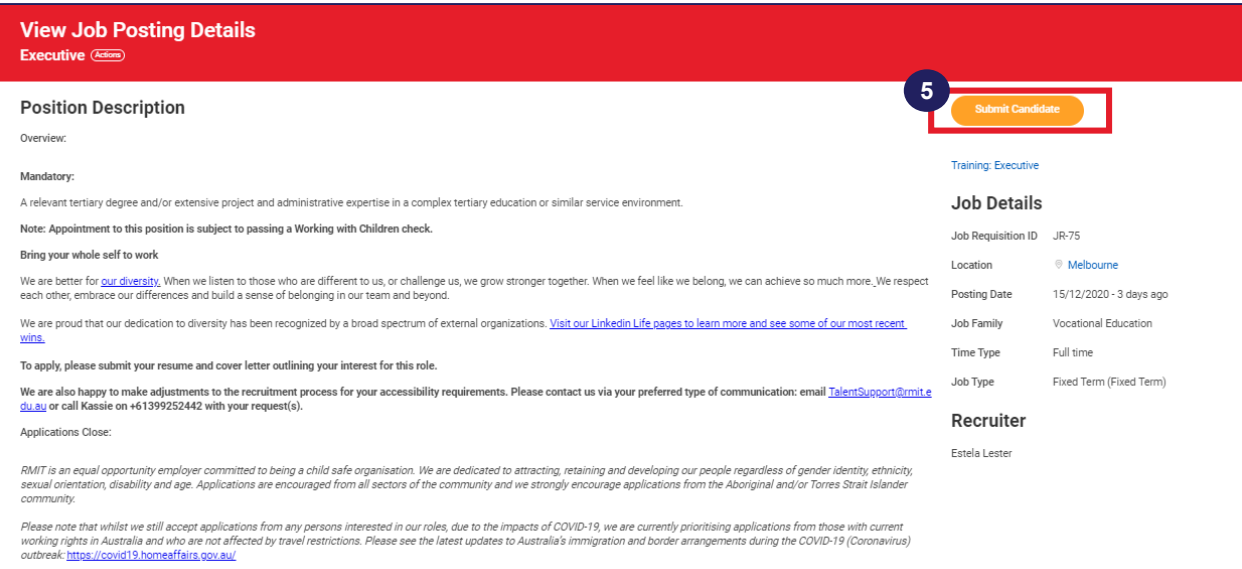

6. Select whether the candidate is a new candidate or an existing candidate. For new candidates, information must be entered manually. For existing candidates, information is pre-populated based on existing data.

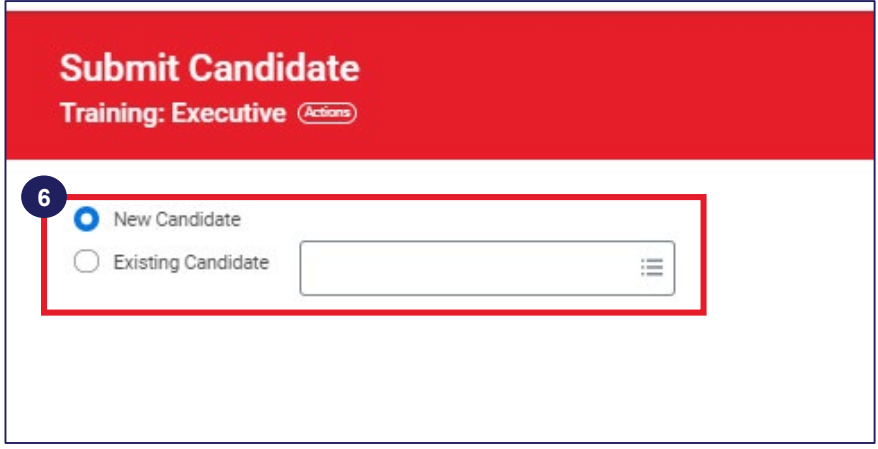

7. On the Submit Candidate page, enter the candidate's **Country**, **Legal Name**, **Contact Information**, **Address** and **LinkedIn URL** (if required).

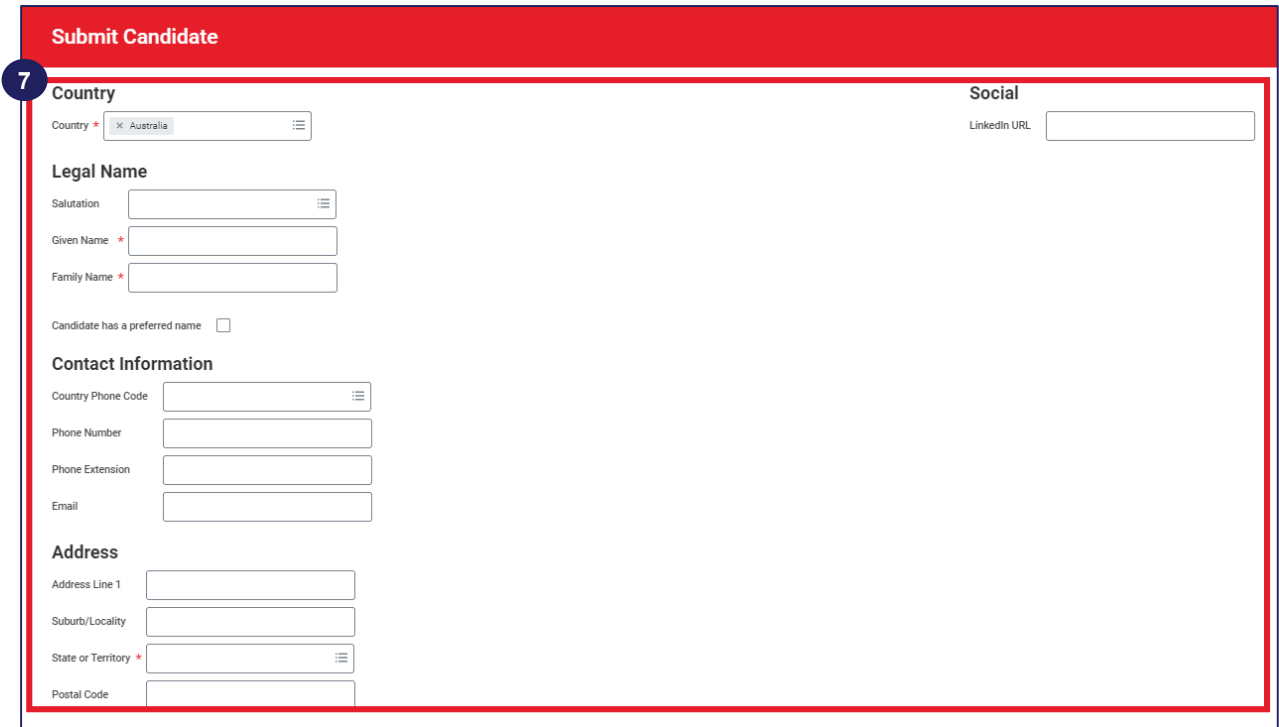

10.Click on the Experience tab. Enter **Experience Summary**, **Qualifications** and **Languages.**

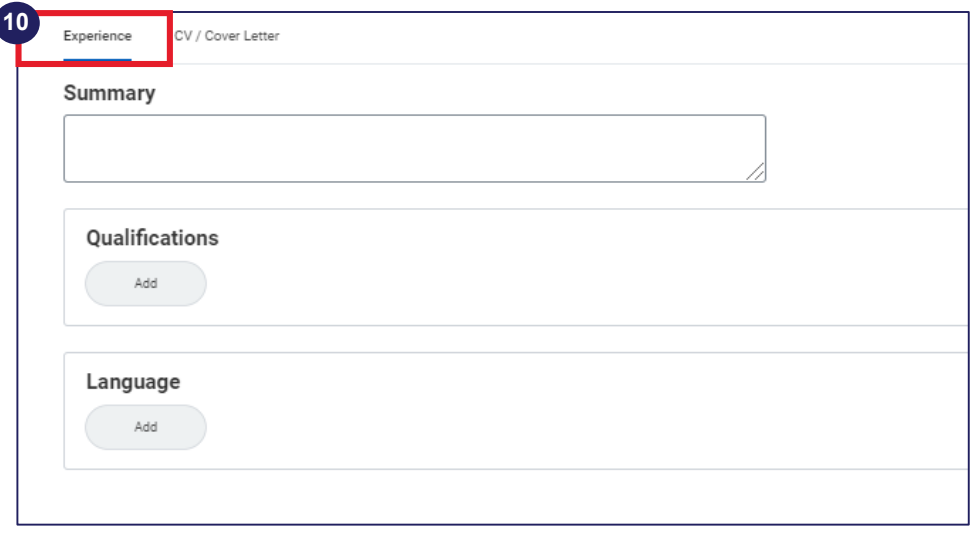

11.Click on the CV/Cover Letter tab. Upload the candidates CV/Cover Letter.

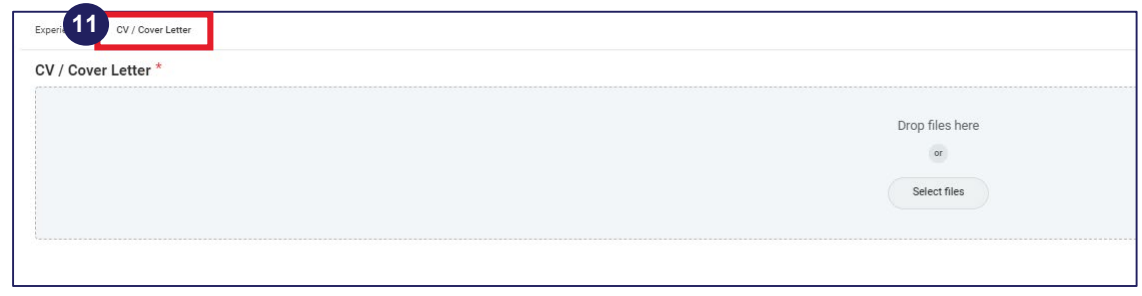

12.Click **Submit**, **Save for Later** or **Cancel**.

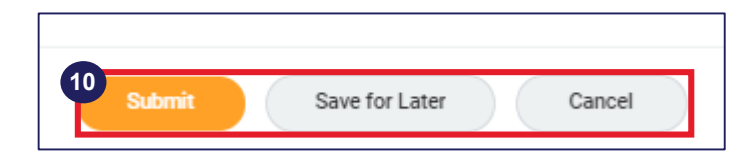

Once Agency users have submitted candidates for a job posting, they must complete the candidate questionnaire using the Workday portal. Agency users receive an inbox notification to complete candidate questionnaires.

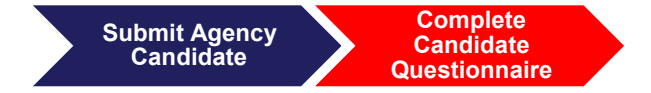

**Steps:**

- 1. Log into Workday using your username and password.
- 2. Click on inbox item Candidate Questionnaire.
- 3. Select whether the candidate has previously worked with RMIT. If the candidate has previously worked at RMIT, proceed to the next step. If the candidate has not worked at RMIT before, click 'No' and proceed to step 5.
- 4. Click 'Yes' and provide details of their previous role and declare if they have accepted a redundancy package from RMIT within the last 2 years.
- 5. Select whether an interview has been conducted with the candidate.

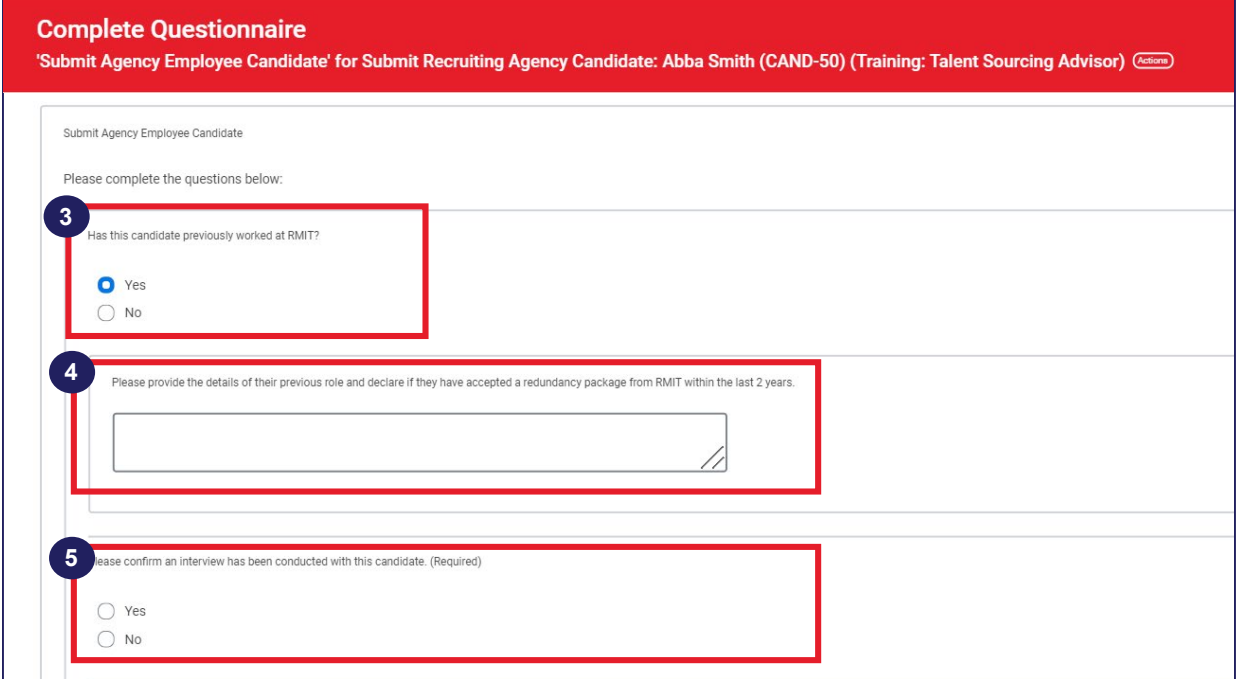

- 6. Enter proposed salary expectations of the candidate (in local currency).
- 7. Enter the candidate's notice period.
- 8. Enter the candidate's earliest availability date.
- 9. Select whether you have cleared the candidate's work permit/eligibility to work in the country as advised.

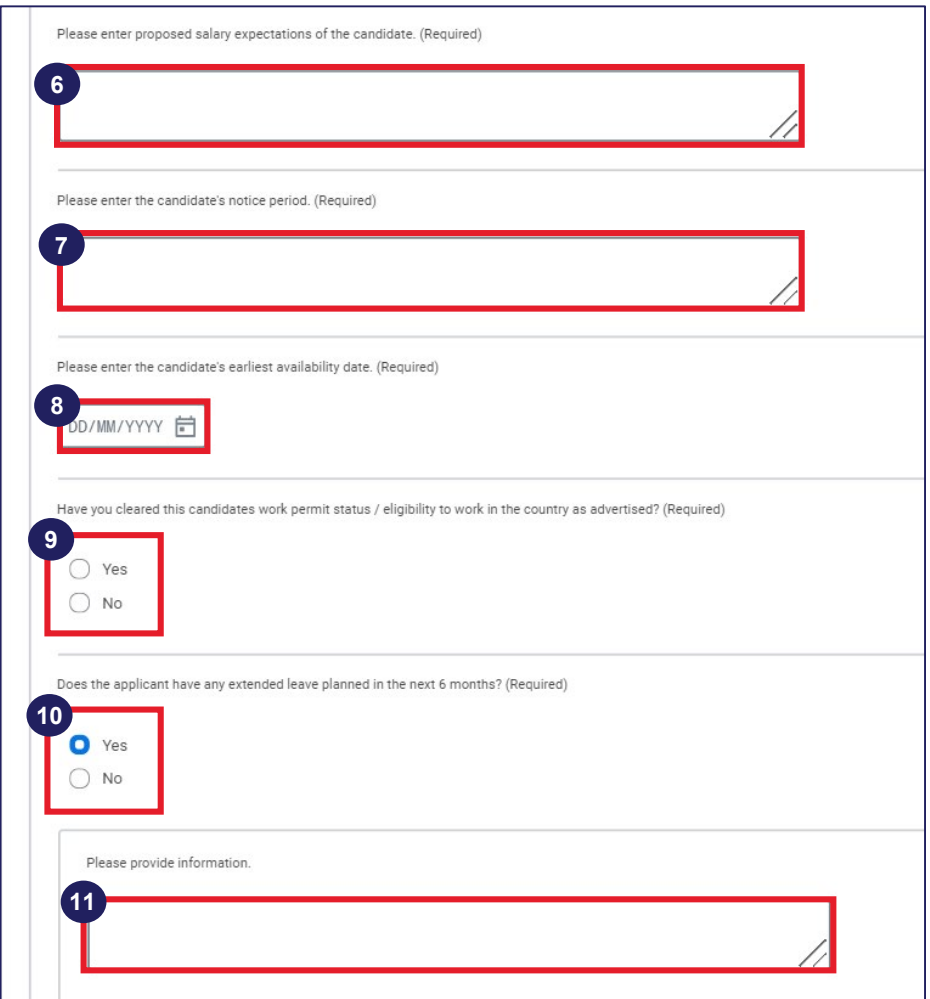

- 10.Select whether the applicant has any extended leave planned in the next six months. If yes, proceed to the next step. If no, then proceed to step 12.
- 11.Click 'Yes' and provide information on the candidate's planned extended leave in the text box.

12.Enter a brief reason outlining why you believe the candidate would be suitable for the position at RMIT.

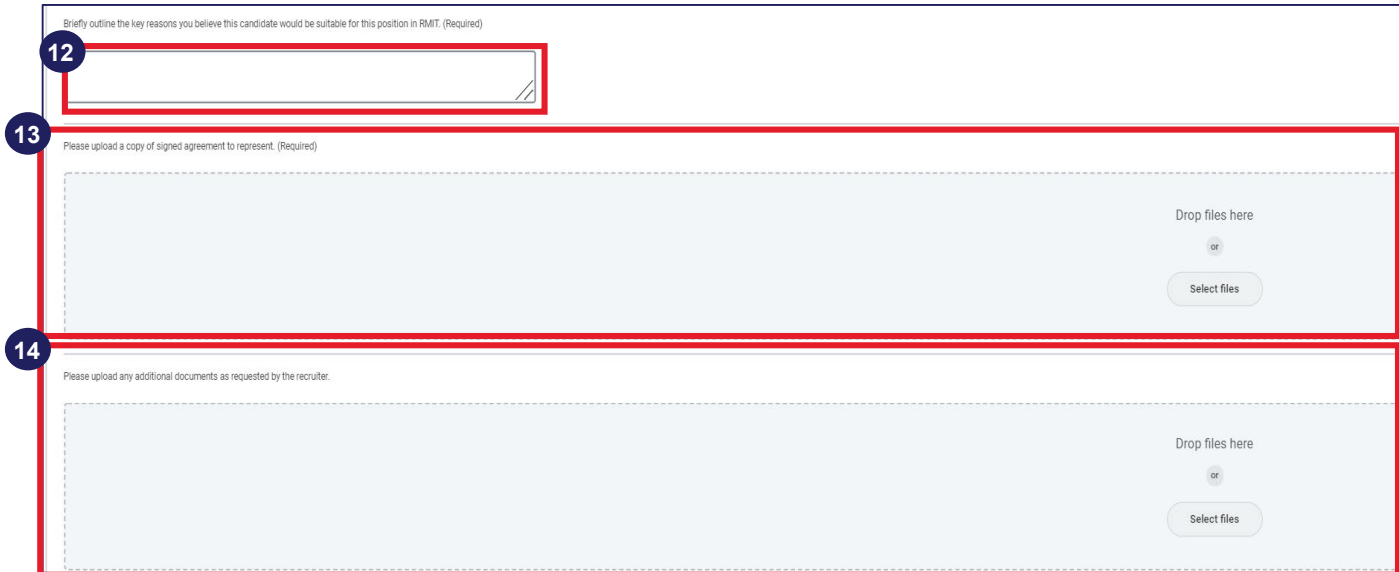

- 13.Upload a copy of the signed agreement to represent. Click on the 'Select Files' option to attach the relevant file. Alternatively, you can drop the file directly into the box.
- 14.Upload any additional documents as requested by the recruiter. Click on the 'Select Files' option to attach any relevant files (if required). Alternatively, you can drop the file directly into the box.

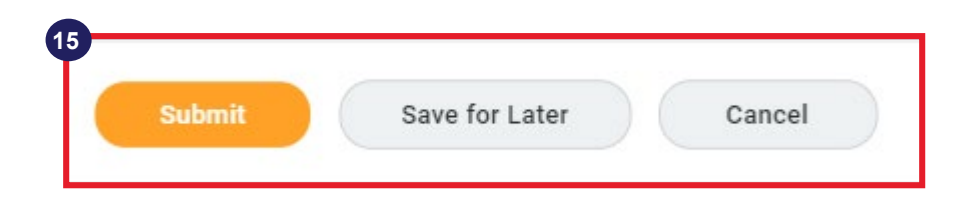

15.Click on the **Submit** option to submit the candidate questionnaire. Alternatively, you can **Save** the completed questionnaire and submit it later or **Cancel** the candidate questionnaire.